## 入試相談 当日の流れ

## ※**Wi-Fi環境での使用を推奨します。通信費にご留意ください。**

**【1】相談の予約時刻になりましたら、Zoomを開 【2】メールでお知らせした「ミーティングID」、 き、「ミーティングに参加」をタップしてください。**

**ご自身の「氏名」を入力し、「参加」をタップして ください。**

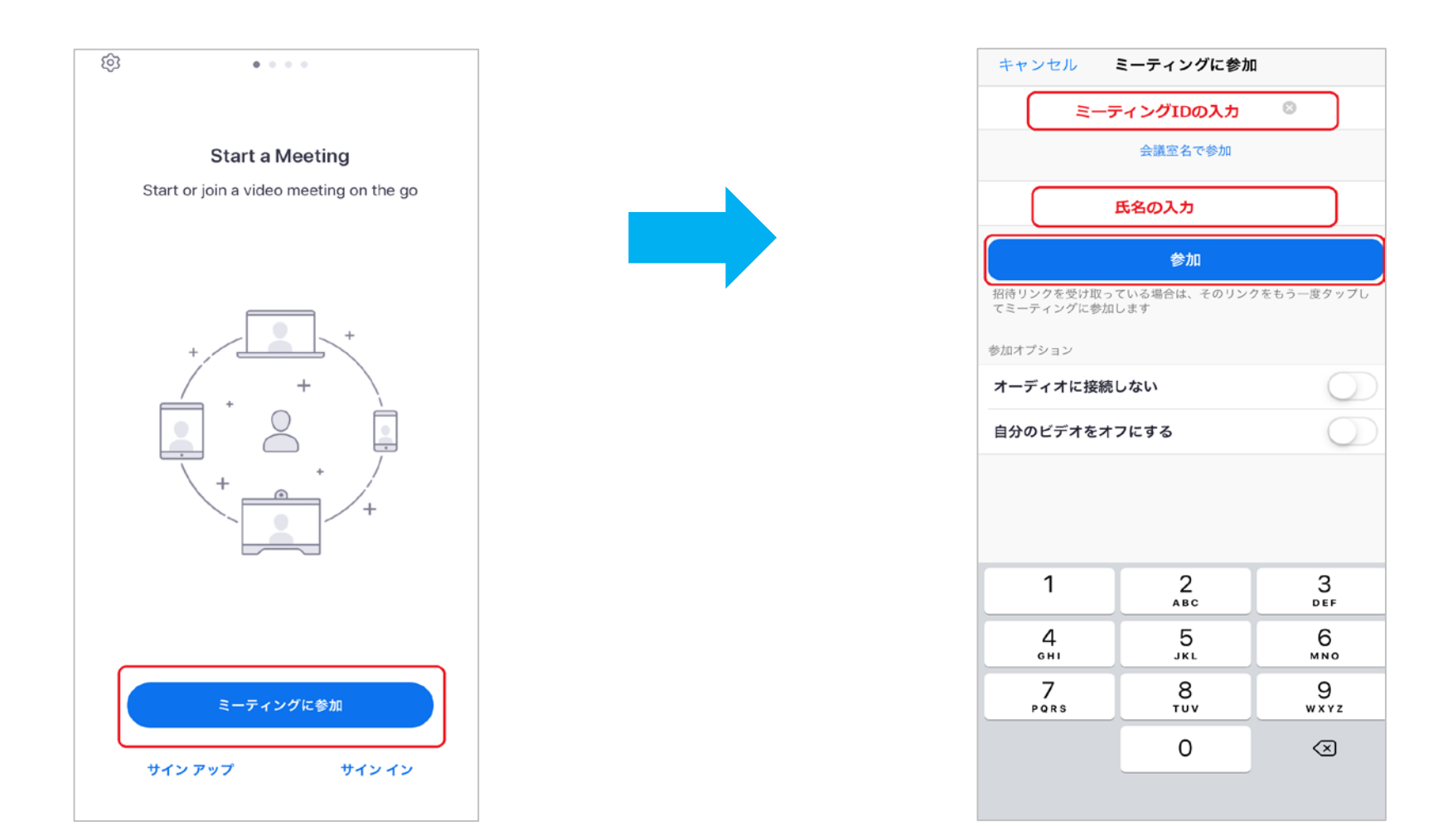

**【3】続いてメールでお知らせした「パスワード」 を入力し、「続行」をタップしてください。**

**【4】「ビデオ付きで参加」を選択し、「インターネット を使用した通話」をタップしてください。 本学職員との通話が始まります。**

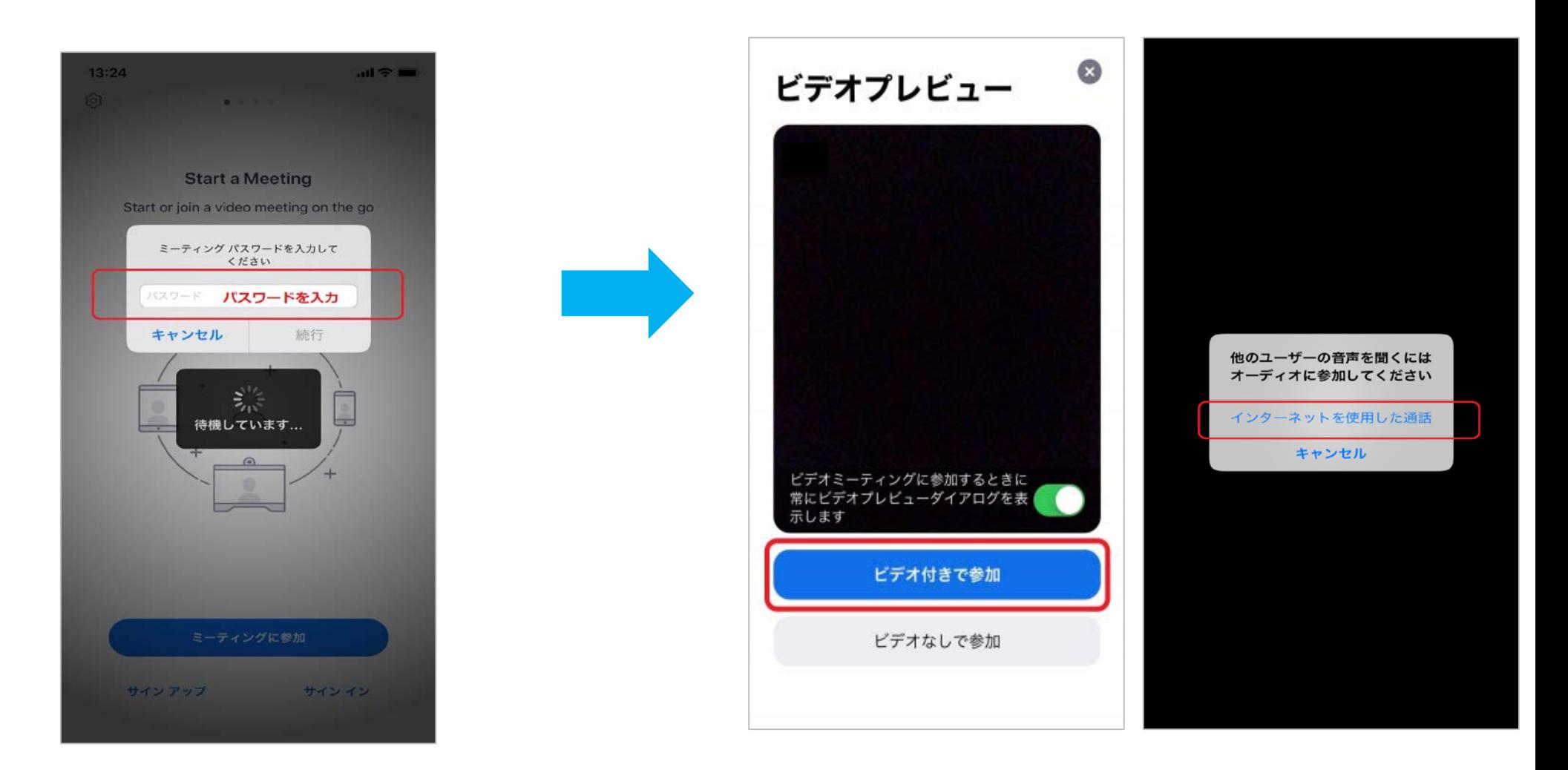